# **XFROX KISOKOS Windows Vista rendszerhez**

## **TARTALOM**

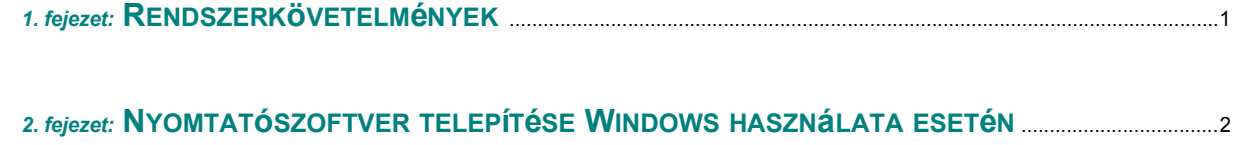

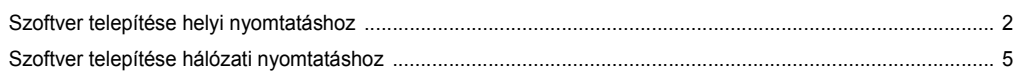

*3. fejezet:* **[SZKENNELéS WIA-ILLESZT](#page-8-0)őPROGRAM HASZNáLATáVAL** ............................................................8

*Az útmutatóban nem tárgyalt kérdésekkel kapcsolatos részletes információkért és utasításokért lásd a Felhasználói útmutatót.*

*Kattintson ide a Felhasználói útmutató megtekintéséhez.*

## **1 Rendszerkövetelmények**

<span id="page-1-0"></span>Mielőtt elkezdené a telepítést, ellenőrizze, hogy rendszere megfelel-e az alábbi követelményeknek:

#### **Windows**

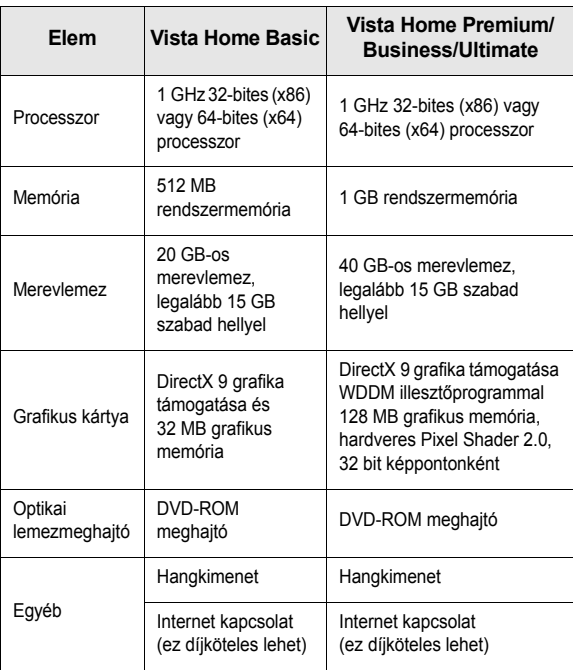

**MEGJEGYZéS**: Windows Vista esetén csak rendszergazdai jogokkal rendelkező felhasználó telepítheti a szoftvert.

- Az XEROX® és a Phaser® a Xerox Corporation USA-ban és/vagy más országokban bejegyzett védjegyei.
- Az Adobe Reader®, Acrobat®, és PostScript® az Adobe Systems Incorporated USA-ban és/vagy más országokban bejegyzett védjegyei.
- A Microsoft®, Vista™ és Windows® a Microsoft Corporation USA-ban és/vagy más országokban bejegyzett védjegyei.

## <span id="page-2-0"></span>**2 Nyomtatószoftver telepítése Windows használata esetén**

### **A nyomtatószoftver telepítése**

A nyomtatószoftvert helyi vagy hálózati nyomtatáshoz telepítheti. A nyomtatószoftver számítógépre való telepítéséhez hajtsa végre a szükséges telepítési folyamatot a használt nyomtatótól függően.

A nyomtató-illesztőprogram egy olyan szoftver, amely lehetővé teszi a nyomtató és a számítógép közötti kommunikációt. Az illesztőprogramtelepítési folyamat különböző lehet a használt operációs rendszertől függően.

Lépjen ki minden alkalmazásból a számítógépen a telepítés megkezdése előtt.

#### <span id="page-2-1"></span>**Szoftver telepítése helyi nyomtatáshoz**

A helyi nyomtató olyan nyomtató, amely közvetlenül van csatlakoztatva a számítógéphez a nyomtatóhoz mellékelt kábel (például párhuzamos vagy USB-kábel) segítségével. Ha a nyomtató hálózathoz csatlakozik, ugorja át ezt a lépést; "Szoftver telepítése hálózati nyomtatáshoz", [5 oldal.](#page-5-0)

A nyomtatószoftvereket szokásos és egyéni módon telepítheti.

**MEGJEGYZéS:** Ha az "Új hardver varázsló" megjelenik a telepítési folyamat során, az ablak bezárásához kattintson a jobb felső sarokban lévő gombra, vagy kattintson a **Mégse** gombra.

#### **Tipikus telepítés**

Ez ajánlott a legtöbb felhasználó számára. A nyomtatási műveletekhez szükséges összes összetevőt telepíti.

- **1** Győződjön meg arról, hogy a nyomtató a számítógéphez van csatlakoztatva és be van kapcsolva.
- **2** Helyezze be a mellékelt CD-ROM-ot a CD-meghajtóba.

A CD-lemezen lévő program automatikusan elindul, és megjelenik a szoftvertelepítési ablak.

Ha Windows Vista rendszert használ, kattintson a **Start** → **Minden program** → **Kellékek** → **Futtatás** pontra, és írja be a következőt: **X:\Setup.exe** .

Ha Window Vista esetén megjelenik az <DRV-WIN>Automatikus lejátszás ablak, kattintson a **Setup.exe futtatása** opcióra az **Program telepítése vagy futtatása** mezőben, majd kattintson a **Folytatás** gombra a **Felhasználói fiók felügyelete** ablakban.

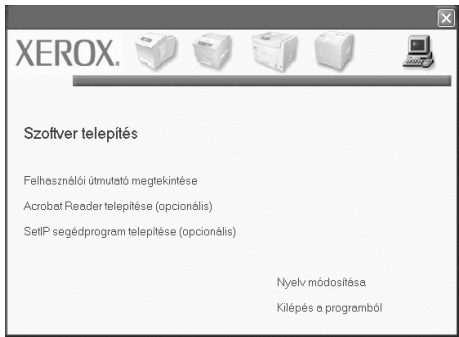

#### **3** Kattintson a **Tovább** gombra.

- Ha szükséges, válasszon egy nyelvet a legördülő listából.
- **4** Válassza a **Tipikus telepítés helyi nyomtató esetén** lehetőséget. Kattintson a **Tovább** gombra.

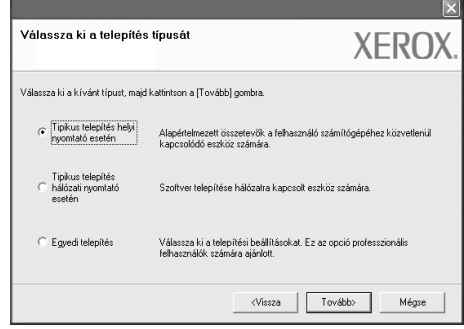

**MEGJEGYZéS**: Ha a termék nem rendelkezik hálózati szolgáltatásokkal, a "Tipikus telepítés hálózati nyomtató esetén" nem jelenik meg a képernyőn.

**MEGJEGYZéS**: Ha a nyomtató még nincs a számítógéphez csatlakoztatva, a következő ablak jelenik meg.

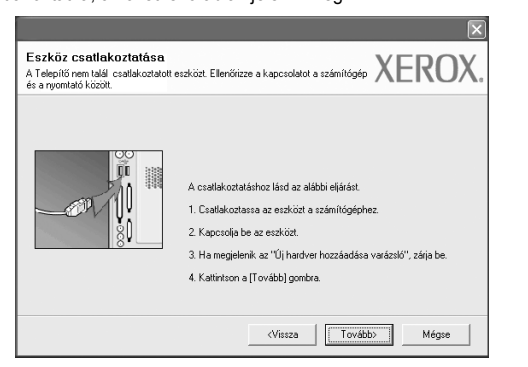

- A nyomtató csatlakoztatása után kattintson a **Tovább** gombra.
- Ha még nem akarja csatlakoztatni a nyomtatót, kattintson a **Tovább**, majd a következő képernyőn a **Nem** gombra. Ezt követően megkezdődik a telepítés, de annak végén a program nem nyomtat tesztoldalt.
- *A Felhasználói kézikönyvben feltüntetett ablakok eltérőek lehetnek a használt nyomtatótól és kezelőfelülettől függően.*
- **5** A telepítés befejezése után megjelenik egy tesztoldal nyomtatását kérő párbeszédablak. Ha szeretne tesztoldalt nyomtatni, jelölje be a négyzetet, és kattintson a **Tovább** gombra.

Ellenkező esetben csak kattintson a **Tovább** gombra, és ugorjon [a\(z\) 7 lépésre.](#page-3-0)

**6** Ha a kinyomtatott tesztoldal megfelelő, kattintson az **Igen** gombra.

Ha az oldal nem megfelelő, az újranyomtatáshoz kattintson a **Nem** gombra.

<span id="page-3-0"></span>**7** Ha szeretné magát Xerox nyomtató felhasználójaként regisztrálni és kapcsolódó információkat kapni a Xerox-tól, jelölje be a jelölőnégyzetet és kattintson a **Befejezés** gombra. A rendszer a Xerox webhelyére irányítja.

Egyéb esetben egyszerűen kattintson a **Befejezés** gombra.

#### **Egyéni telepítés**

A telepítendő összetevőket egyenként is kijelölheti.

- **1** Győződjön meg arról, hogy a nyomtató a számítógéphez van csatlakoztatva és be van kapcsolva.
- **2** Helyezze be a mellékelt CD-ROM-ot a CD-meghajtóba.

A CD-lemezen lévő program automatikusan elindul, és megjelenik a szoftvertelepítési ablak.

Ha Windows Vista rendszert használ, kattintson a **Start** → **Minden program** → **Kellékek** → **Futtatás** pontra, és írja be a következőt: **X:\Setup.exe** .

Ha Window Vista esetén megjelenik az <DRV-WIN>Automatikus lejátszás ablak, kattintson a **Setup.exe futtatása** opcióra az **Program telepítése vagy futtatása** mezőben, majd kattintson a **Folytatás** gombra a **Felhasználói fiók felügyelete** ablakban.

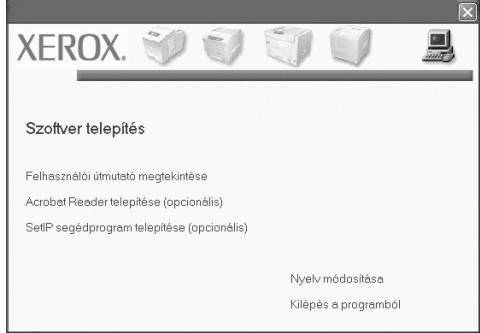

#### **3** Kattintson a **Tovább** gombra.

- Ha szükséges, válasszon egy nyelvet a legördülő listából.
- **Felhasználói útmutató megtekintése**: Megtekintheti a felhasználói útmutatót. Ha a számítógépére nincs telepítve az Adobe Acrobat, jelölje be ezt az lehetőséget, az Adobe Acrobat program automatikus telepítéséhez.
- **4** Válassza a **Egyedi telepítés** lehetőséget. Kattintson a **Tovább** gombra.

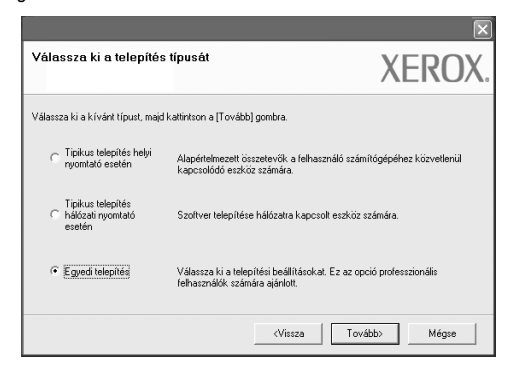

**5** Megjelenik a helyi hálózaton elérhető nyomtatók listája. Válassza ki a kívánt nyomtatót a listából, majd kattintson a **Tovább** gombra.

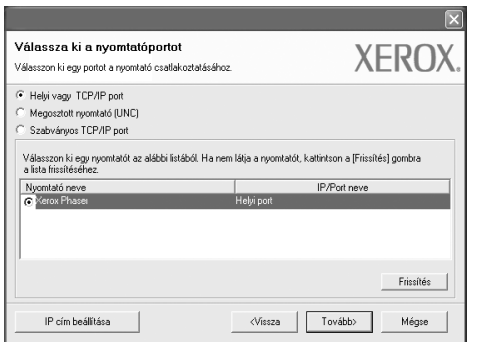

**6** Válassza ki a nyomtatót, majd kattintson a **Tovább** gombra.

**MEGJEGYZéS**: Ha a nyomtató még nincs a számítógéphez csatlakoztatva, a következő ablak jelenik meg.

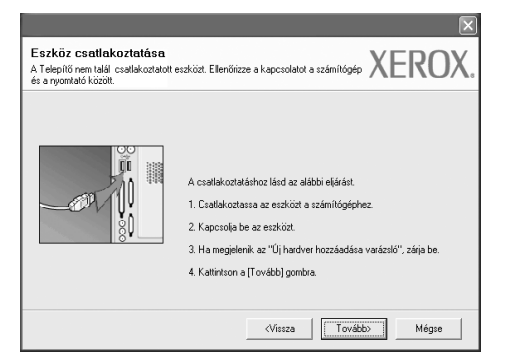

- A nyomtató csatlakoztatása után kattintson a **Tovább** gombra.
- Ha még nem akarja csatlakoztatni a nyomtatót, kattintson a **Tovább**, majd a következő képernyőn a **Nem** gombra. Ezt követően megkezdődik a telepítés, de annak végén a program nem nyomtat tesztoldalt.
- *A Felhasználói kézikönyvben feltüntetett ablakok eltérőek lehetnek a használt nyomtatótól és kezelőfelülettől függően.*

**7** Válassza ki a telepítendő összetevőket, majd kattintson a **Tovább** gombra.

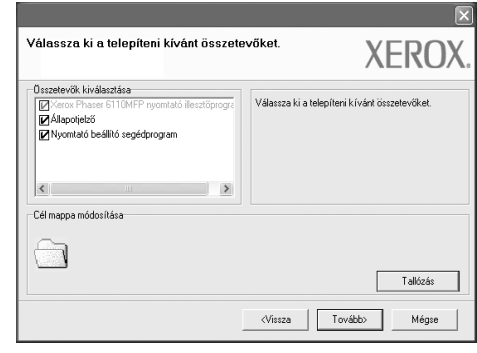

**MEGJEGYZéS**: A kívánt telepítési könyvtár módosításához kattintson a **Tallózás** gombra.

**8** A telepítés befejezése után megjelenik egy tesztoldal nyomtatását kérő párbeszédablak. Ha szeretne tesztoldalt nyomtatni, jelölje be a négyzetet, és kattintson a **Tovább** gombra.

Ellenkező esetben csak kattintson a **Tovább** gombra, és ugorjon [a\(z\) 10 lépésre.](#page-4-0)

**9** Ha a kinyomtatott tesztoldal megfelelő, kattintson az **Igen** gombra.

Ha az oldal nem megfelelő, az újranyomtatáshoz kattintson a **Nem** gombra.

<span id="page-4-0"></span>**10** Kattintson a **Befejezés** gombra.

#### <span id="page-5-0"></span>**Szoftver telepítése hálózati nyomtatáshoz**

Ha a nyomtatót hálózathoz csatlakoztatja, akkor előbb meg kell adnia a nyomtató TCP/IP-beállításait. Miután megadta és ellenőrizte a TCP/IPbeállításokat, készen áll arra, hogy telepítse a szoftvert a hálózathoz kapcsolt számítógépekre.

A nyomtatószoftvereket szokásos és egyéni módon telepítheti.

#### **Tipikus telepítés**

Ez ajánlott a legtöbb felhasználó számára. A nyomtatási műveletekhez szükséges összes összetevőt telepíti.

- **1** Győződjön meg arról, hogy a nyomtató a hálózathoz van-e csatlakoztatva és be van-e kapcsolva. Bővebb információkat a hálózathoz való csatlakoztatásáról a nyomtatóhoz tartozó Felhasználói kézikönyvben olvashat.
- **2** Helyezze be a mellékelt CD-ROM-ot a CD-meghajtóba.

A CD-lemezen lévő program automatikusan elindul, és megjelenik a szoftvertelepítési ablak.

Ha Windows Vista rendszert használ, kattintson a **Start** → **Minden program** → **Kellékek** → **Futtatás** pontra, és írja be a következőt: **X:\Setup.exe** .

Ha Window Vista esetén megjelenik az <DRV-WIN>Automatikus lejátszás ablak, kattintson a **Setup.exe futtatása** opcióra az **Program telepítése vagy futtatása** mezőben, majd kattintson a **Folytatás** gombra a **Felhasználói fiók felügyelete** ablakban.

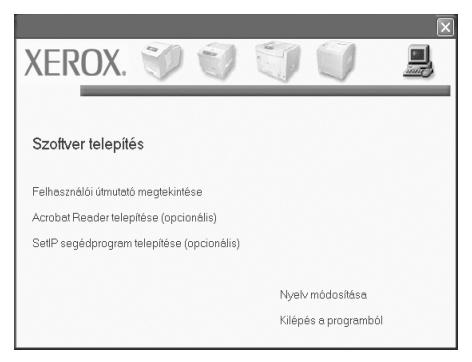

- **3** Kattintson a **Tovább** gombra.
	- Ha szükséges, válasszon egy nyelvet a legördülő listából.
	- **Felhasználói útmutató megtekintése**: Megtekintheti a felhasználói útmutatót. Ha a számítógépére nincs telepítve az Adobe Acrobat, jelölje be ezt az lehetőséget, az Adobe Acrobat program automatikus telepítéséhez.

**4** Válassza a **Tipikus telepítés hálózati nyomtató esetén** lehetőséget. Kattintson a **Tovább** gombra.

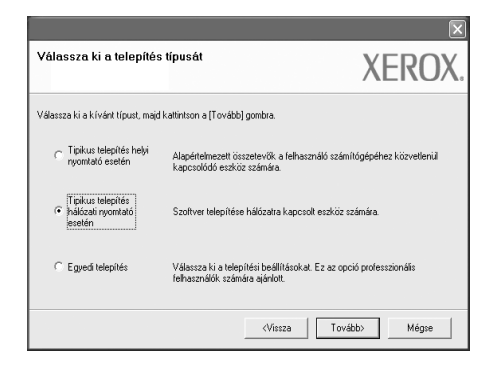

**5** Megjelenik a hálózaton elérhető nyomtatók listája. Válassza ki a kívánt nyomtatót a listából, majd kattintson a **Tovább** gombra.

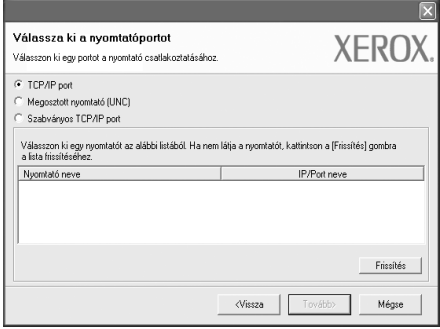

• Ha nem találja a kívánt nyomtatót a listában, a lista frissítéséhez kattintson a **Frissítés** gombra, vagy válassza a **Szabványos TCP/IP port** lehetőséget a nyomtató hozzáadásához. A nyomtató hozzáadásához adja meg a nyomtató portnevét és IP-címét.

A nyomtató IP- vagy MAC-címének ellenőrzéséhez nyomtassa ki a hálózati konfigurációs oldalt.

**MEGJEGYZéS**: Ha nem találja a készüléket a hálózaton, akkor kapcsolja ki a tűzfalat, és kattintson a **Frissítés** lehetőségre.

**6** A telepítés befejezése után megjelenik egy ablak, ami tesztoldal nyomtatására szolítja fel. Ha ezt szeretné tenni, válassza ki a megfelelő jelölőnégyzetet, és kattintson a **Befejezés** gombra.

Egyéb esetben egyszerűen kattintson a **Befejezés** gombra.

#### **Egyéni telepítés**

Egyenként kiválaszthatja a telepítendő összetevőket, és megadhat egy adott IP-címet.

- **1** Győződjön meg arról, hogy a nyomtató a hálózathoz van-e csatlakoztatva és be van-e kapcsolva. Bővebb információkat a hálózathoz való csatlakoztatásáról a nyomtatóhoz tartozó Felhasználói kézikönyvben olvashat.
- **2** Helyezze be a mellékelt CD-ROM-ot a CD-meghajtóba. A CD-lemezen lévő program automatikusan elindul, és megjelenik a szoftvertelepítési ablak.

Ha Windows Vista rendszert használ, kattintson a **Start** → **Minden program** → **Kellékek** → **Futtatás** pontra, és írja be a következőt: **X:\Setup.exe** .

Ha Window Vista esetén megjelenik az <DRV-WIN>Automatikus lejátszás ablak, kattintson a **Setup.exe futtatása** opcióra az **Program telepítése vagy futtatása** mezőben, majd kattintson a **Folytatás** gombra a **Felhasználói fiók felügyelete** ablakban.

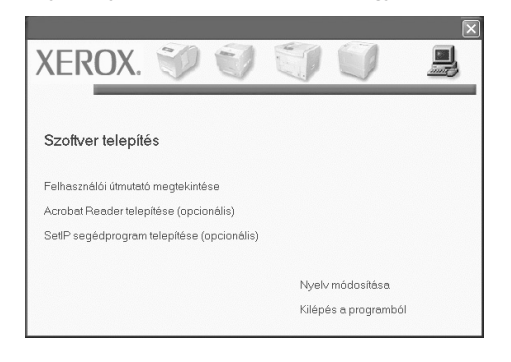

- **3** Kattintson a **Tovább** gombra.
	- Ha szükséges, válasszon egy nyelvet a legördülő listából.
	- **Felhasználói útmutató megtekintése**: Megtekintheti a felhasználói útmutatót. Ha a számítógépére nincs telepítve az Adobe Acrobat, jelölje be ezt az lehetőséget, az Adobe Acrobat program automatikus telepítéséhez.
- **4** Válassza a **Egyedi telepítés** lehetőséget. Kattintson a **Tovább** gombra.

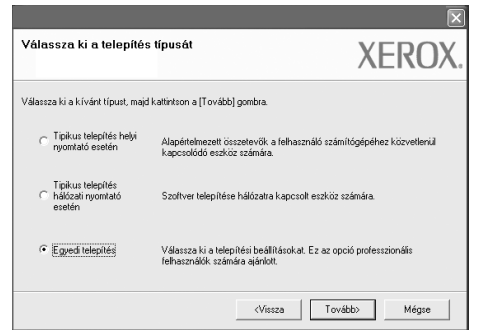

**5** Megjelenik a hálózaton elérhető nyomtatók listája. Válassza ki a kívánt nyomtatót a listából, majd kattintson a **Tovább** gombra.

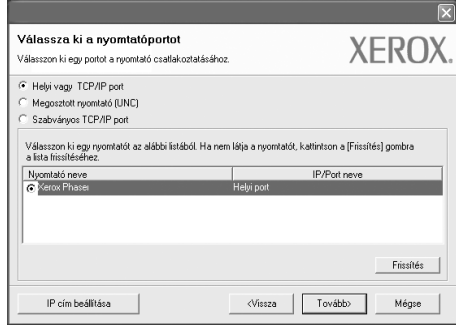

• Ha nem találja a kívánt nyomtatót a listában, a lista frissítéséhez kattintson a **Frissítés** gombra, vagy válassza a **Szabványos TCP/IP port** lehetőséget a nyomtató hozzáadásához. A nyomtató hozzáadásához adja meg a nyomtató portnevét és IP-címét.

A nyomtató IP- vagy MAC-címének ellenőrzéséhez nyomtassa ki a hálózati konfigurációs oldalt.

**MEGJEGYZéS**: Ha nem találja a készüléket a hálózaton, akkor kapcsolja ki a tűzfalat, és kattintson a **Frissítés** lehetőségre.

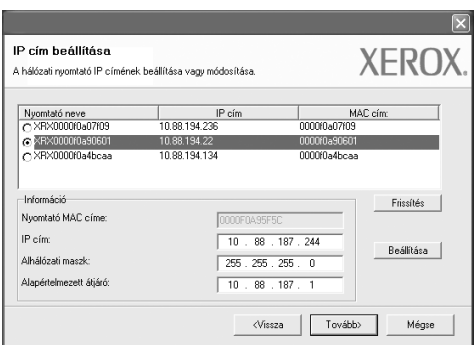

**TIPP**: Ha be akar állítani egy adott IP-címet egy adott hálózaton, kattintson az **IP cim beállítása** gombra. Megjelenik a Set IP ablak. Tegye a következőt:

- a. A listán jelölje ki azt a nyomtatót, amely számára az adott IP-címet be kívánja állítani.
- b. Konfigurálja kézzel az IP-címet, az alhálózati maszkot és az átjárót a nyomtató számára, majd a hálózati nyomtatóhoz tartozó IP-cím beállításához kattintson a **Beállítása** gombra.
- c. Kattintson a **Tovább** gombra.

**6** Válassza ki a telepítendő összetevőket. Az összetevők kiválasztása után a következő ablak jelenik meg. Módosíthatja a nyomtatónevet is, megoszthatja a nyomatót a hálózaton, alapértelmezettként állíthatja be a nyomtatót, és módosíthatja az egyes nyomtatók portnevét. Kattintson a **Tovább** gombra.

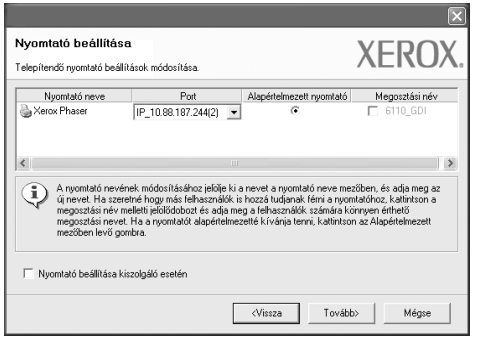

A szoftver kiszolgálóra való telepítéséhez jelölje be a **Nyomtató beállitásá kiszolgáló esetén** jelölőnégyzetet.

**7** A telepítés befejezése után megjelenik egy ablak, ami tesztoldal nyomtatására szolítja fel. Ha ezt szeretné tenni, válassza ki a megfelelő jelölőnégyzetet, és kattintson a **Befejezés** gombra.

Egyéb esetben egyszerűen kattintson a **Befejezés** gombra.

### <span id="page-8-0"></span>**3 Szkennelés WIA-illesztőprogram használatával**

A készülék a képek szkenneléséhez támogatja a Windows Image Acquisition (WIA) illesztőprogramot is. A WIA integrált összetevője a Microsoft® Windows® Vista rendszernek, digitális kamerákhoz és szkennerekhez használható. A TWAIN-illesztőprogrammal ellentétben a WIA-illesztőprogram külön kiegészítő szoftverek használata nélkül is lehetővé teszi a képek szkennelését és egyszerű kezelését.

#### *Az Ön készüléke nem biztos, hogy rendelkezik ezzel a szolgáltatással***.**

**MEGJEGYZéS**: A WIA-illesztőprogram Windows Vista rendszeren csak USB-porton keresztül használható.

**1** Töltse be a dokumentum(oka)t nyomtatott oldallal felfelé az automatikus dokumentumadagolóba (DADF vagy ADF). VAGY

Helyezzen egyetlen eredeti dokumentumot írással lefelé a szkennerüvegre.

- **2** Kattintson a Start → Vezérlőpult → Hardver és hang → **Képolvasók és fényképezőgépek** ikonra.
- **3** Kattintson a **Dokumentum vagy kép beolvasása** lehetőségre. Ezután automatikusan megnyílik a **Windows fax és képolvasó**  alkalmazás.

**MEGJEGYZéS**: A képolvasók megtekintéséhez kattintson a **Képolvasók és fényképezőgépek megjelenítése** pontra.

- **4** Kattintson az **Új beolvasás** lehetőségre, és elindul a szkenner illesztőprogram.
- **5** Adja meg a szkennelési beállításokat, majd kattintson az **Villámnézet** gombra, és ellenőrizze, hogy a beállítások milyen hatással vannak a képre.
- **6** Kattintson a **Szkennelés** ikonra.

**MEGJEGYZéS**: Ha szeretné megszakítani a képolvasást, akkor a Képolvasók és fényképezőgépek varázsló ablakában kattintson a **Mégse** gombra.